# **Wie stelle ich im Mozilla Firefox-Browser die Sprache auf Deutsch um?**

- Manchmal (z.B. nach einem **Update** des Browsers) werden in Mozilla Firefox die Menü-Punkte in einer falschen Sprache wie beispielsweise **Englisch** angezeigt.
- Um die Sprache zu **ändern**, gehen Sie wie unten beschrieben vor.
- Führen Sie im Browser einen Klick auf die drei **Striche** rechts oben aus (es öffnet sich ein Popup-Menü).

۰

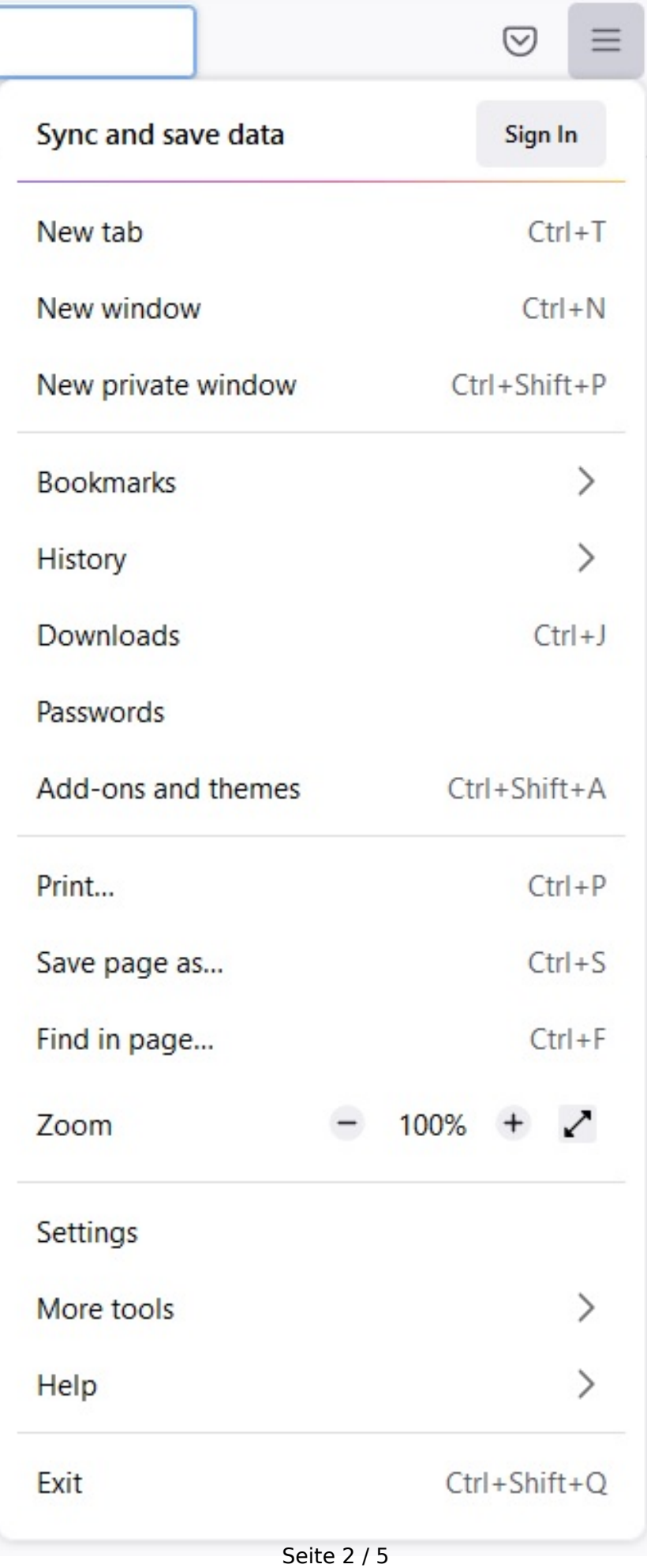

**(c) 2024 Christian Steiner <steiner-christian@outlook.de> | 2024-05-29 06:27**

[URL: https://www.derinternetfinder.de/content/1/1729/de/wie-stelle-ich-im-mozilla-firefox\\_browser-die-sprache-auf-deutsch-um.html](https://www.derinternetfinder.de/content/1/1729/de/wie-stelle-ich-im-mozilla-firefox_browser-die-sprache-auf-deutsch-um.html)

**Wählen** Sie den Menü-Punkt *Settings* (es öffnet sich im Browser ein Tab mit

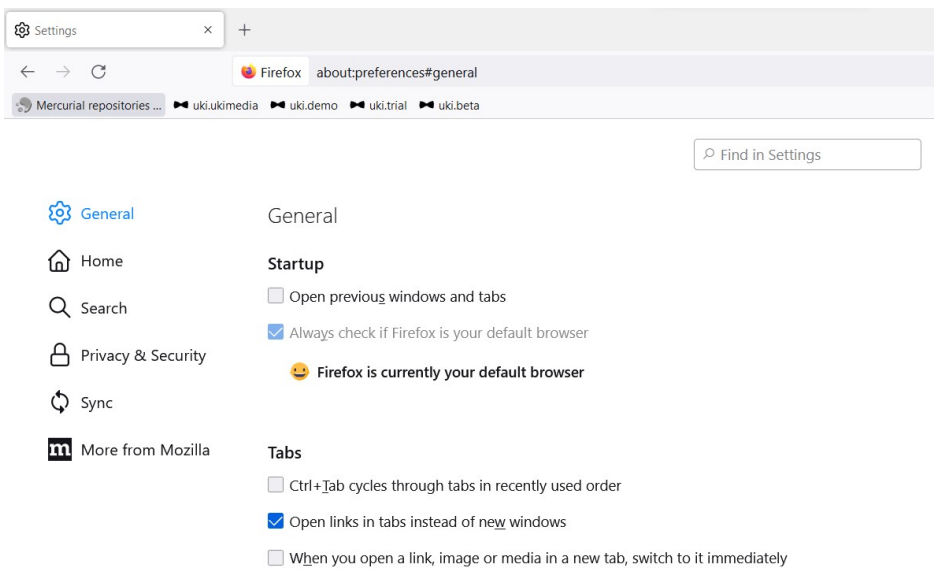

 $\Box$  Confirm before closing multiple tabs

 $\Box$  Show tab previews in the Windows taskbar

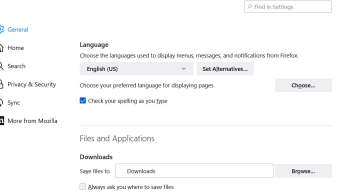

Klicken Sie auf die **Combobox** mit dem Eintrag *English US* (bzw. mit der gerade eingestellten Sprache) und wählen Sie *Search for more*

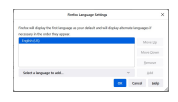

- **Klicken** Sie auf *Select a language to add...* und wählen Sie *Deutsch* aus.
- Klicken Sie auf den **Button** *Add*.
- Nach der Installation des Sprachpaketes **Deutsch** ist der Eintrag *Deutsch* vorausgewählt, schließen Sie den Dialog über den Button *OK*.
- Im Mozilla Firefox-Browser ist nun wieder die Sprache Deutsch **eingestellt**.

Eindeutige ID: #2732 Verfasser: Letzte Änderung: 2022-08-25 11:53

*languages...* (es öffnet sich das Fenster *Firefox Language Settings*).

**Scrollen** Sie nach unten bis zum Abschnitt *Language*.